# การตั้งค่ารายการสินค้าและสินค้าคงเหลือ

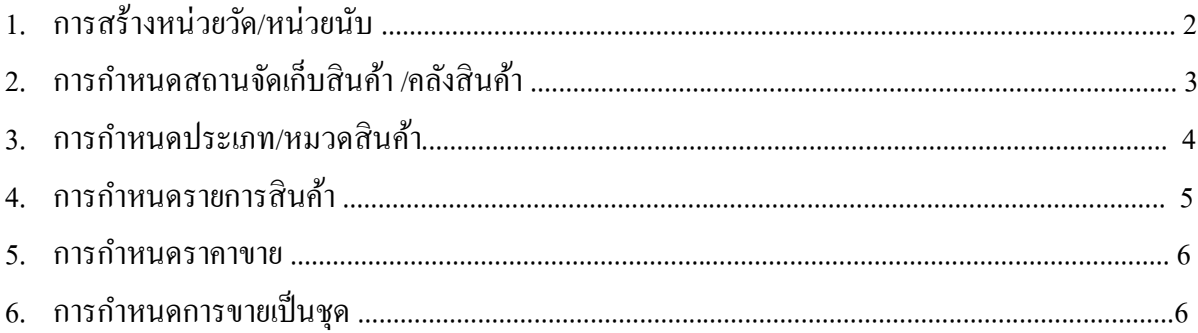

## **1. การสร้างหน่วยวัด/หน่วยนับ**

Click ที่ Tab <u>รายการสินค้าและสินค้าคงเหลือ</u> ภายใต้หัวข้อ <u>การบำรุงรักษา</u> Click เลือก <u>หน่วยนับ</u>

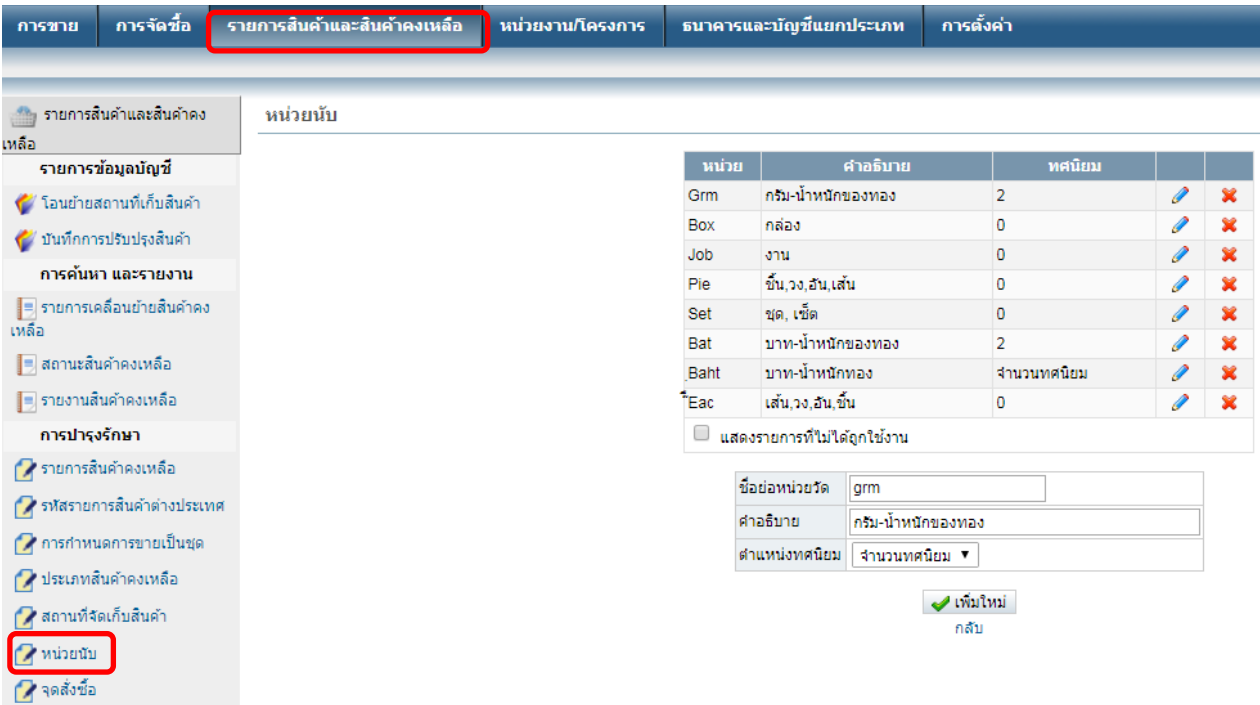

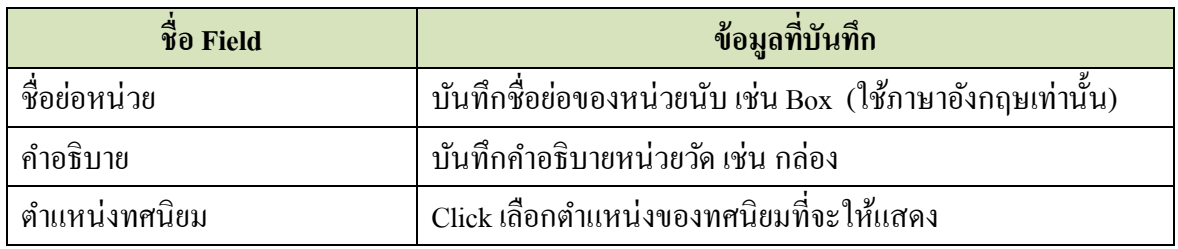

เมื่อบันทึกข้อมูลเสร็จแล้ว ให้ Click ที่ปุ่ม  $\quadblacktriangleleft$  เพิ่มใหม่

# <u>2. การกำหนดสถานที่จัดเก็บสินค้า/คลังสินค้า</u>

Click ที่ Tab <u>รายการสินค้าและสินค้าคงเหลือ</u> ภายใต้หัวข้อ <u>การบำรุงรักษา</u> Click เลือก <u>สถานที่จัดเก็บ</u> สินค้า

# **Accounting system – Trading Business 2019**

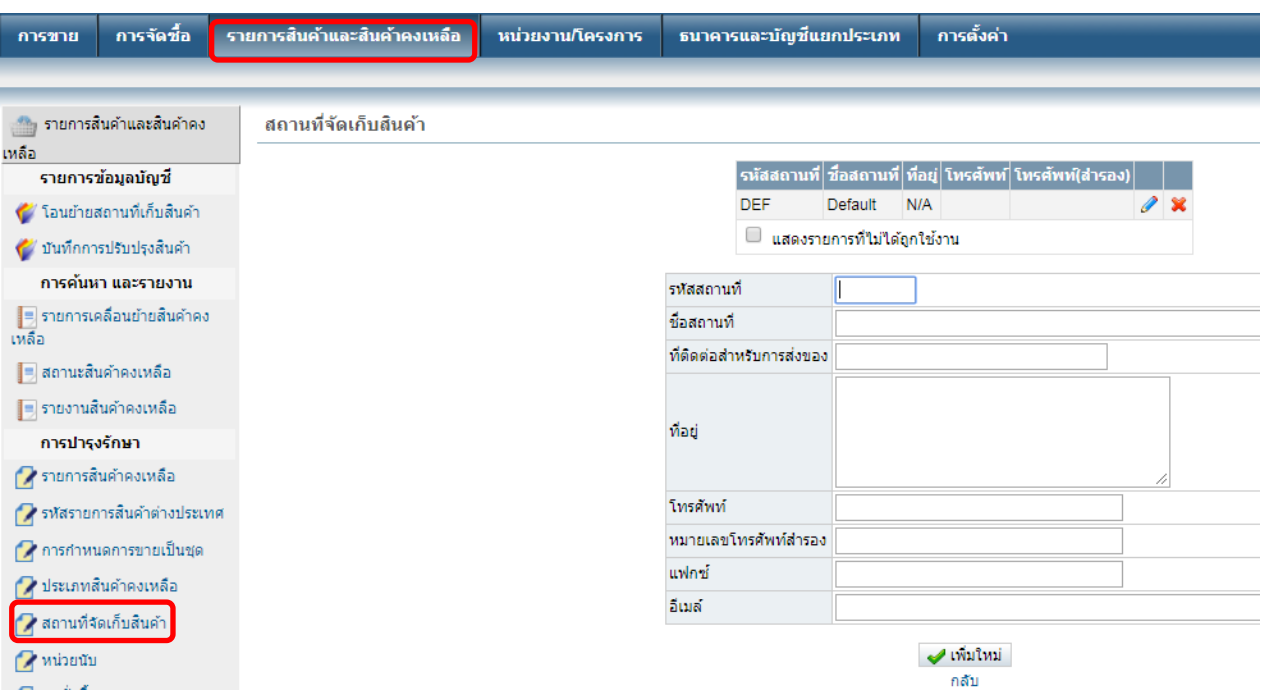

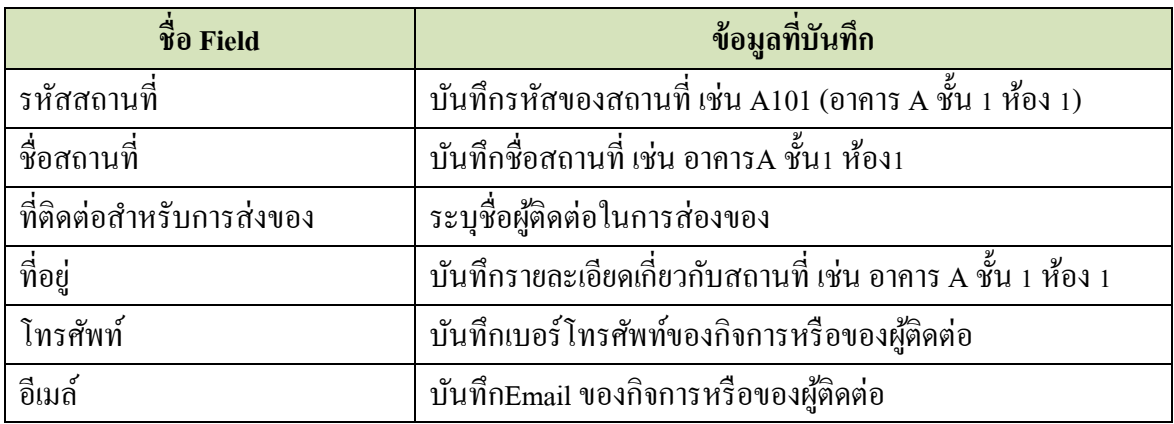

เมื่อบันทึกข้อมูลเสร็จแล้ว ให้ Click ที่ปุ่ม  $\quadblacktriangleleft$  เพิ่มใหม่

#### **3. การก าหนดประเภท/หมวดหมู่สินค้า**

Click ที่ Tab <u>รายการสินค้าและสินค้าคงเหลือ</u> ภายใต้หัวข้อ <u>การบำรุงรักษา</u> Click เลือก <u>ประเภทสินค้า</u>

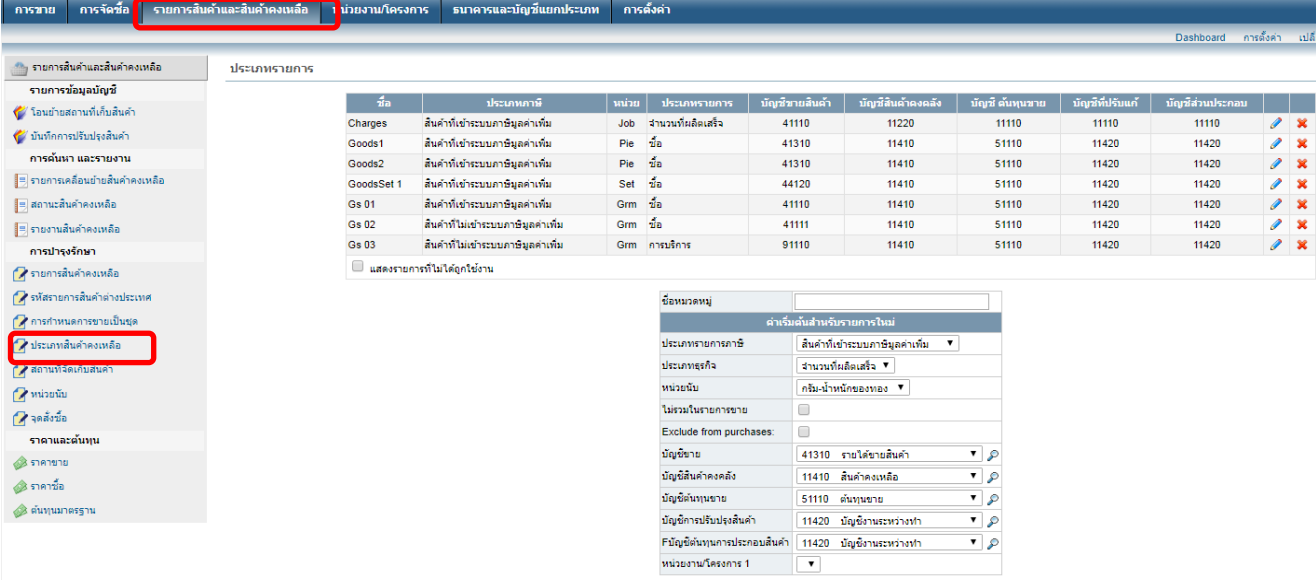

 $\blacktriangleright$ umumi

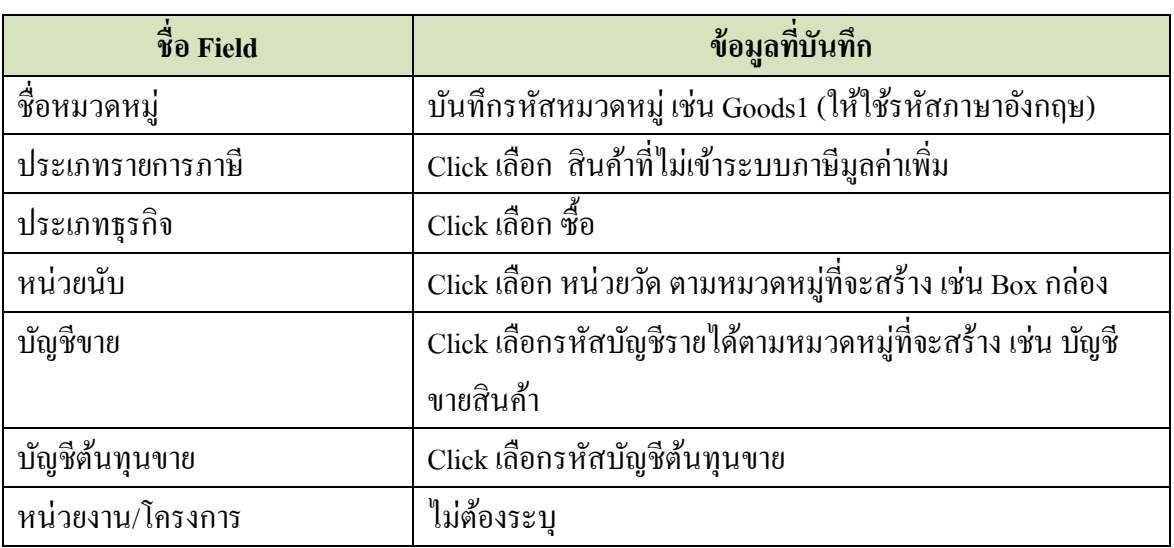

```
เมื่อบันทึกข้อมูลเสร็จแล้ว ให้ Click ที่ปุ่ม \quadblacktriangleleft เพิ่มใหม่
```
# **4. การก าหนดรายการสินค้าคงเหลือ**

Click ที่ Tab <u>รายการสินค้าและสินค้าคงเหลือ</u> ภายใต้หัวข้อ <u>การบำรุงรักษา</u> Click เลือก <u>รายการสินค้า</u>

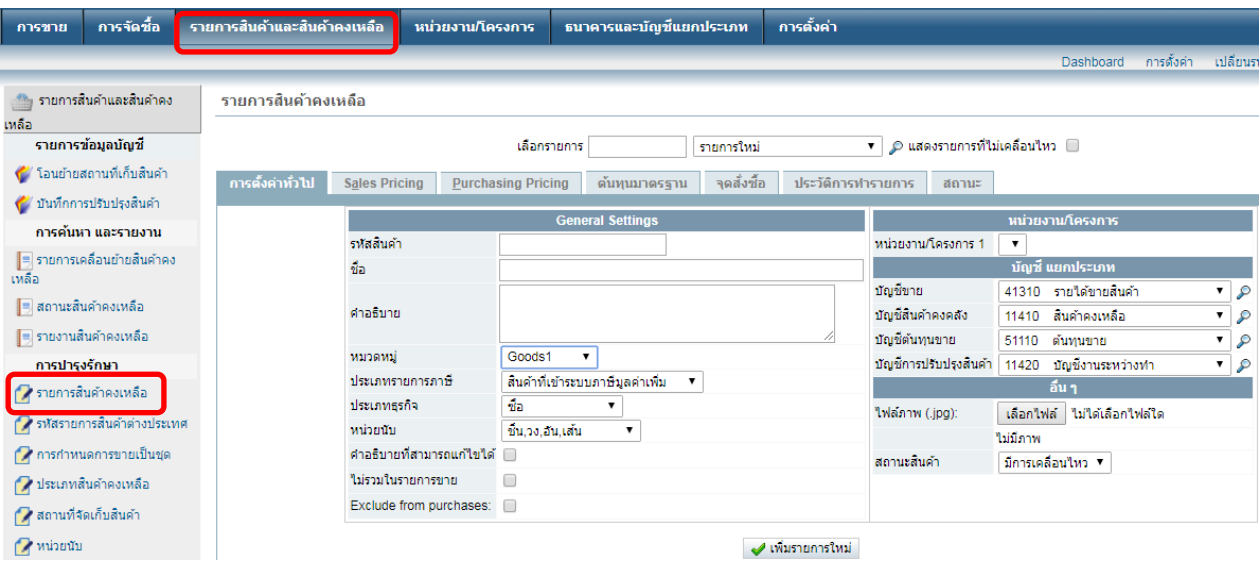

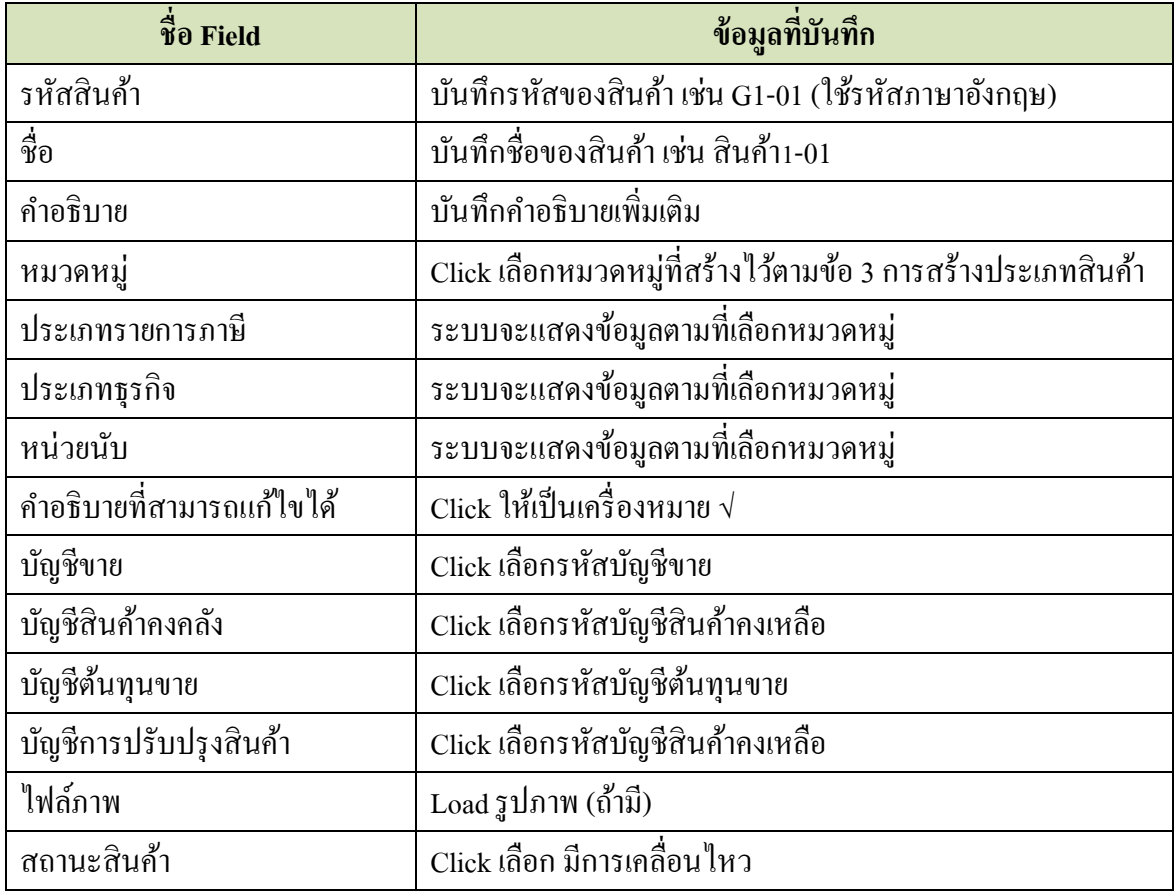

เมื่อบันทึกข้อมูลเสร็จแล้ว ให้ Click ที่ปุ่ม  $\overline{\blacklozenge}$  เพิ่มรายการใหม่

#### **5. การก าหนดราคาขาย**

Click ที่ Tab รายการสินค้าและสินค้าคงเหลือ ภายใต้หัวข้อราคาและต้นทุน Click เลือก ราคาขาย

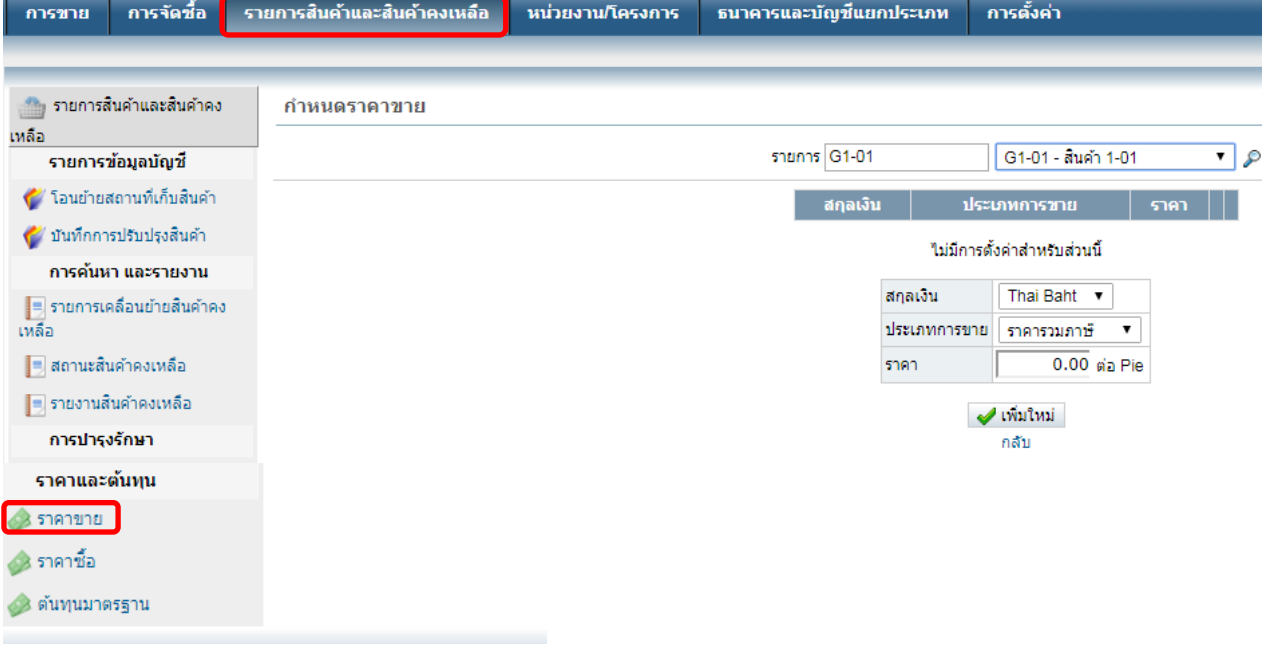

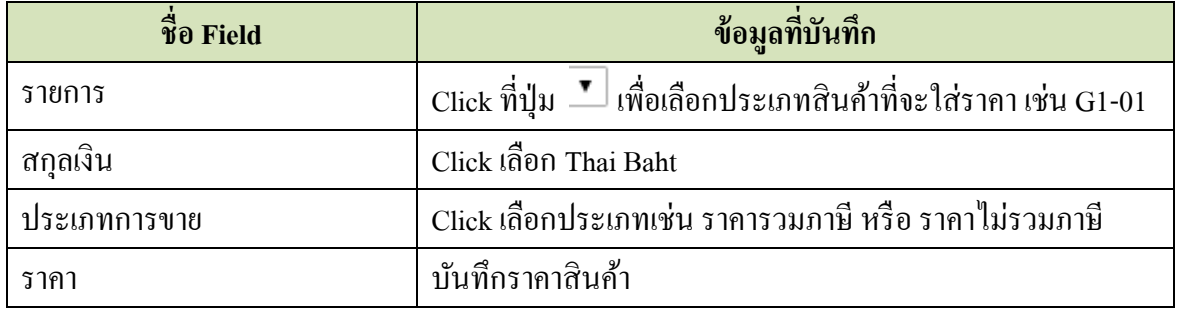

เมื่อบันทึกข้อมูลเสร็จแล้ว ให้ Click ที่ปุ่ม  $\quadblacktriangleleft$  เพิ่มใหม่

#### **6. การสร้างชุดของสินค้า**

กรณีขายสินค้าเป็ นชุด สามารถสร้างชุดของสินค้าได้ Click ที่ Tab รายการสินค้าและสินค้าคงเหลือ ภายใต้หัวข้อราคาและต้นทุน Click เลือก การ <u>กำหนดการขายเป็นชุด</u>

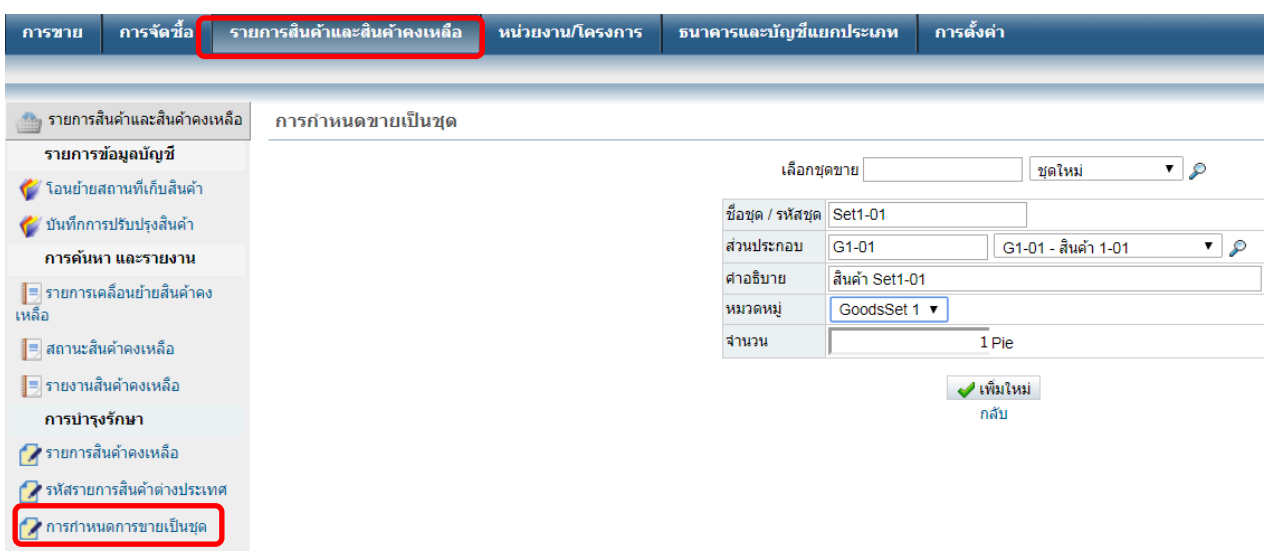

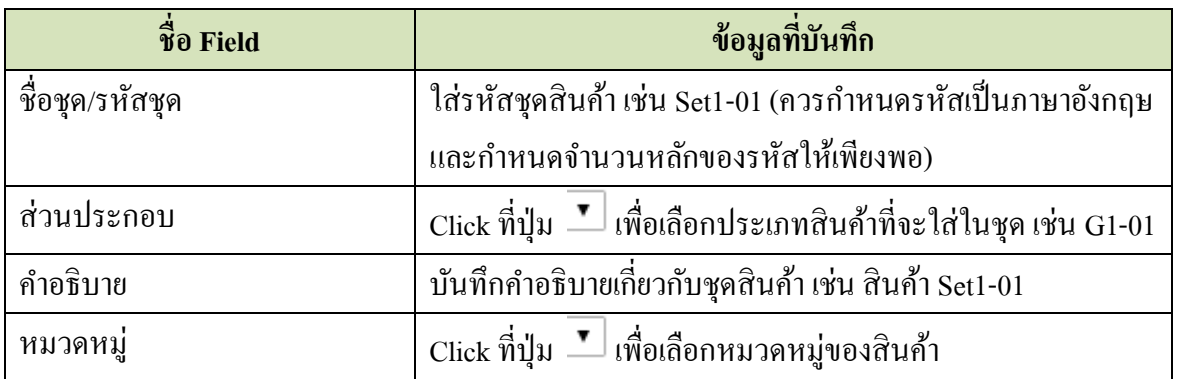

# เมื่อบันทึกข้อมูลเสร็จแล้ว ให้ Click ที่ปุ่ม <u>พี่มันหม่ ระบบจะแส</u>ดงหน้าจอชุดสินค้า ดังนี้

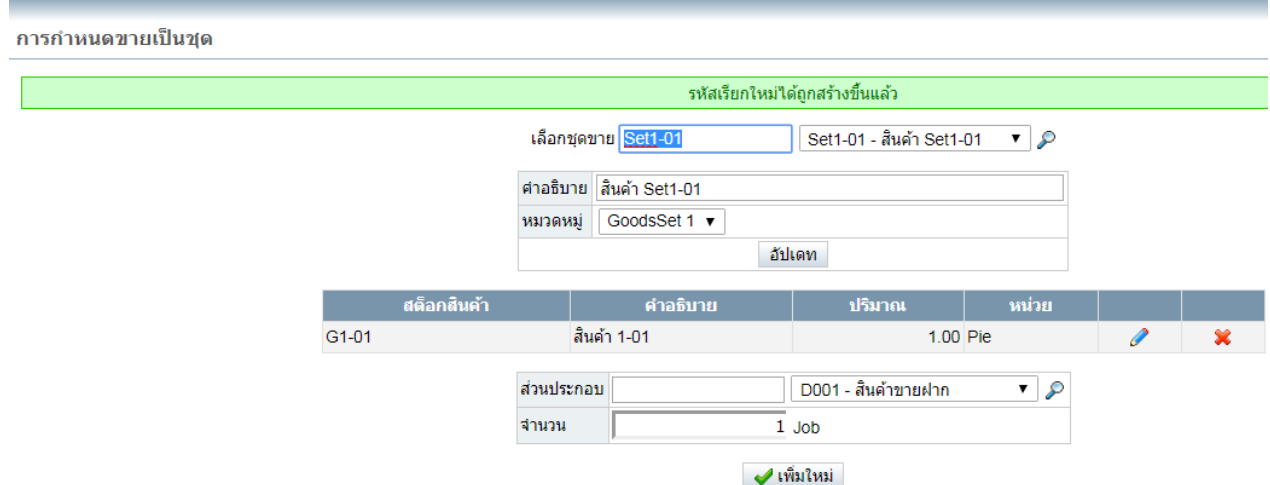

## ้เพิ่มสินค้าในชุด ด้วยการบันทึกสินค้าในช่องส่วนประกอบ ดังนี้

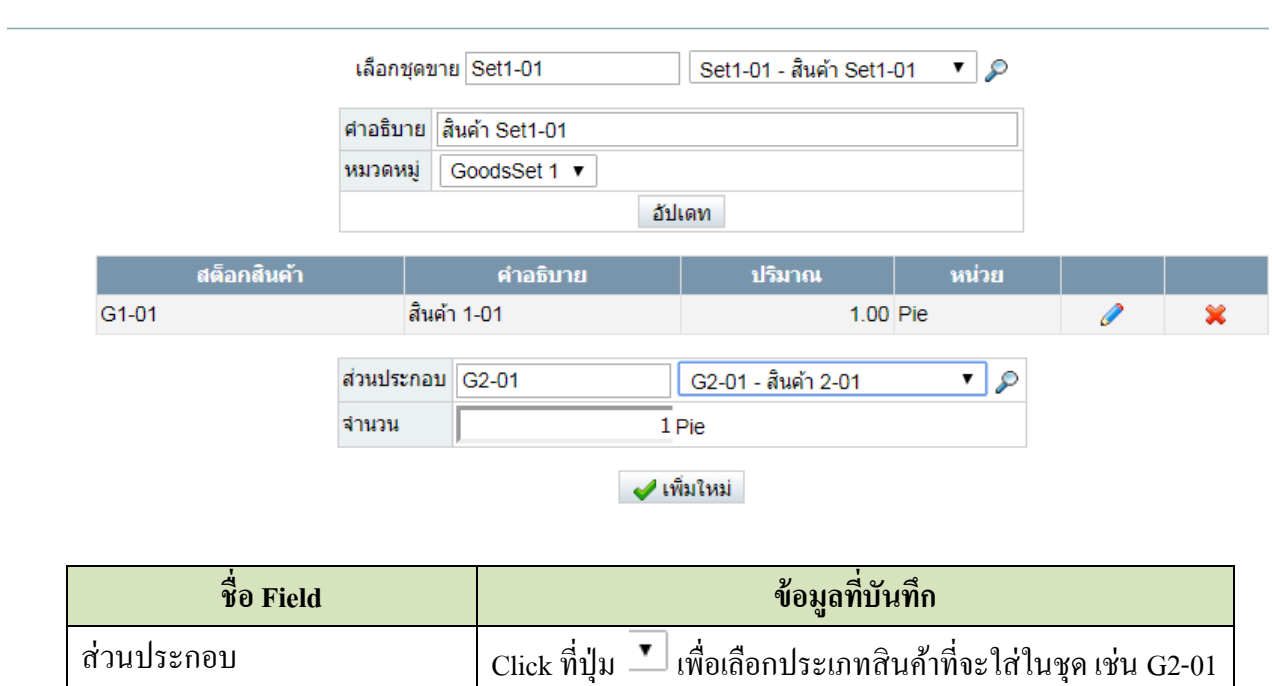

เมื่อบันทึกข้อมูลเสร็จแล้ว ให้ Click ที่ปุ่ม **| สมานิ**หม่ | <sub>ระบบจะแสดงหน้าจอชุดสินค้า Set1-01 มีสินค้าใน</sub> ชุด 2 รายการ ดงัน้ี สามารถเพิ่มสินคา้ในชุดไดจ้ากหนา้จอน้ี

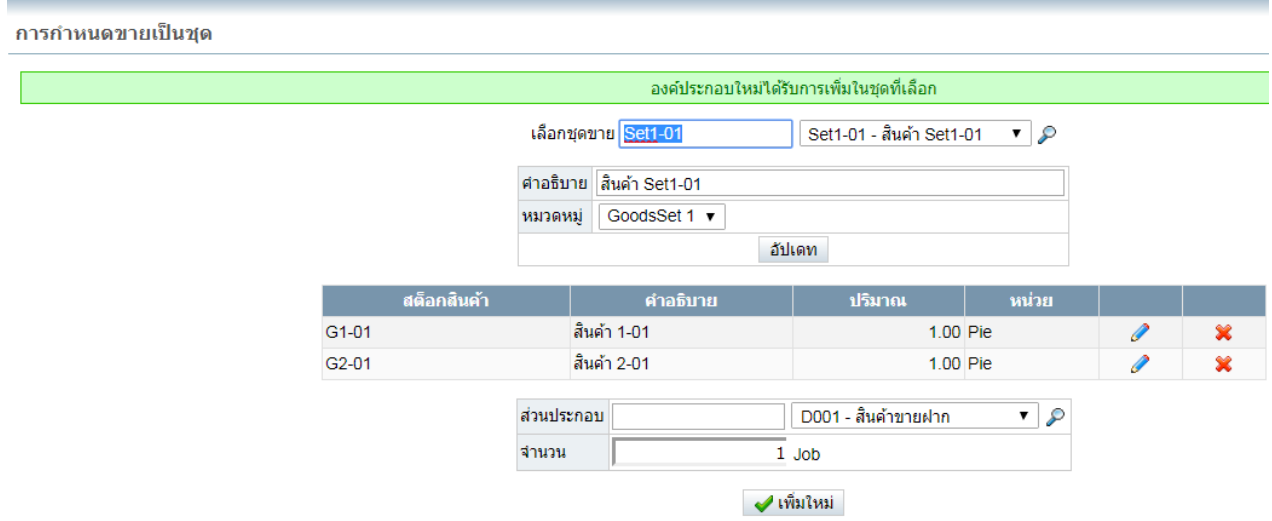

www.ebunchee.com